## **Man en tijger** – video les

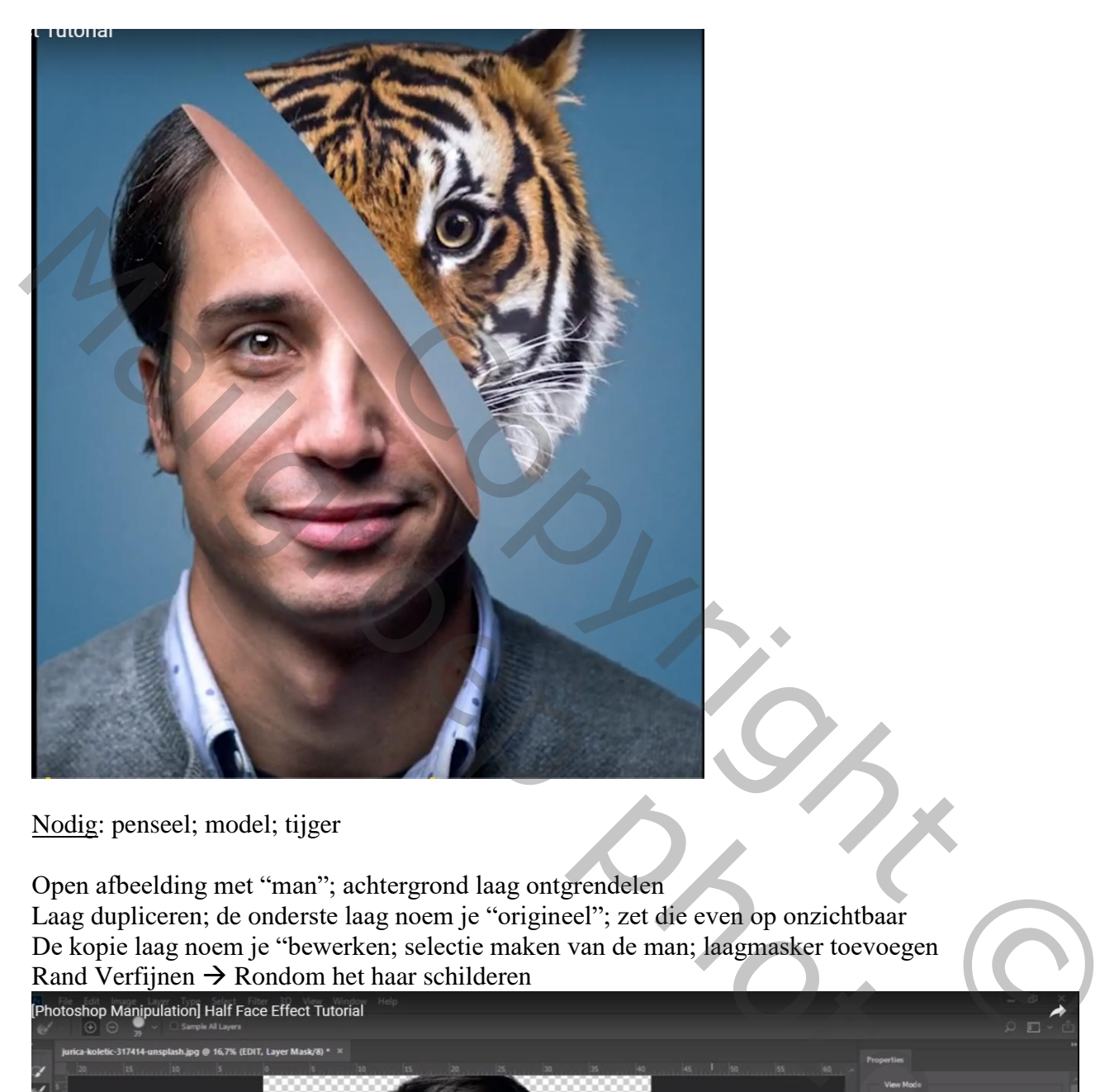

Nodig: penseel; model; tijger

Open afbeelding met "man"; achtergrond laag ontgrendelen Laag dupliceren; de onderste laag noem je "origineel"; zet die even op onzichtbaar De kopie laag noem je "bewerken; selectie maken van de man; laagmasker toevoegen Rand Verfijnen  $\rightarrow$  Rondom het haar schilderen

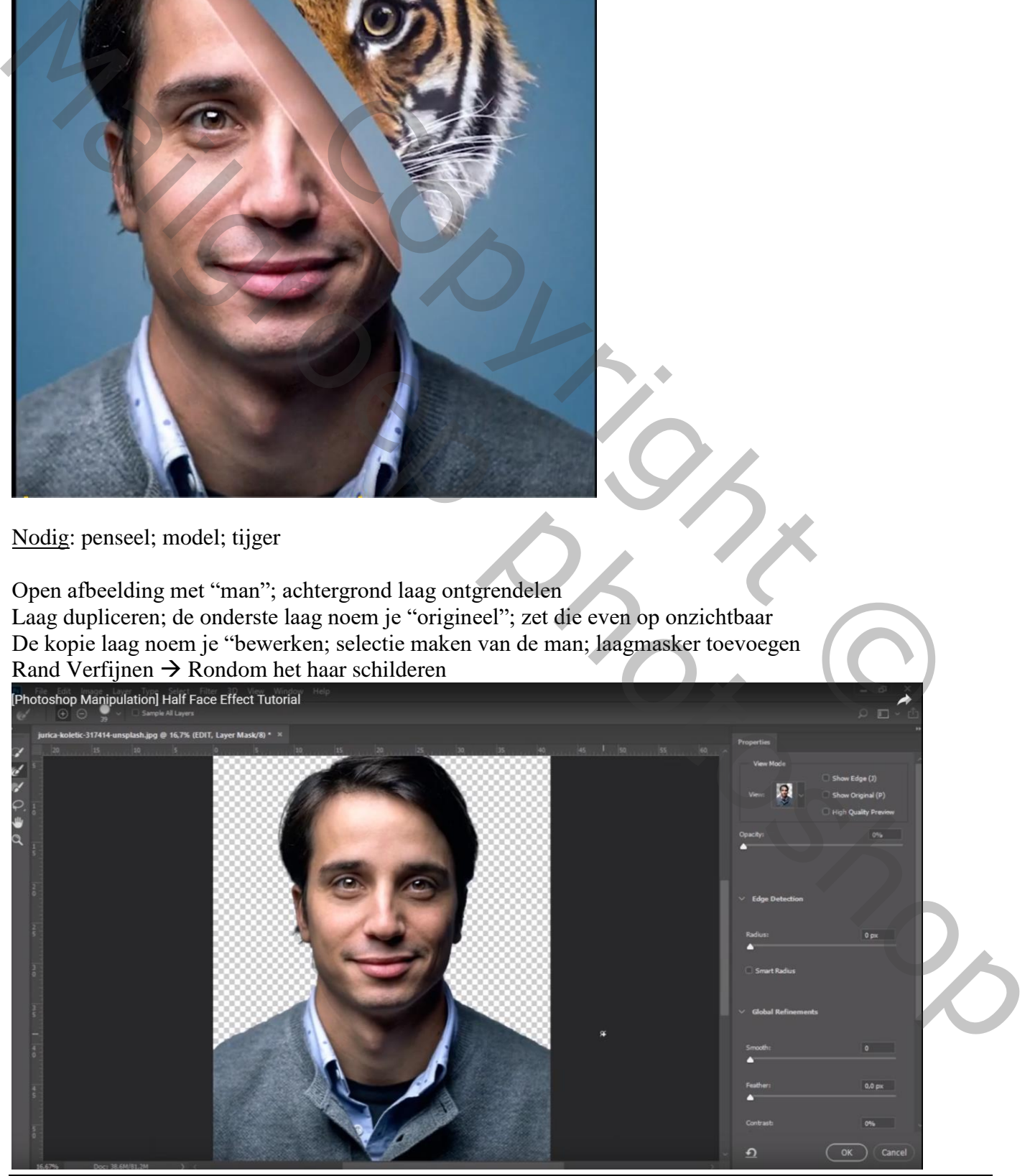

Man en tijger – blz. 1 Vertaling T

Boven laag "origineel" een Aanpassingslaag 'Verloop' : kleur links = # 94A7B8 Rechts =  $\#$  427190; Radiaal; 90° Plaats die Aanpassingslaag in een groep die je "achtergrd" noemt

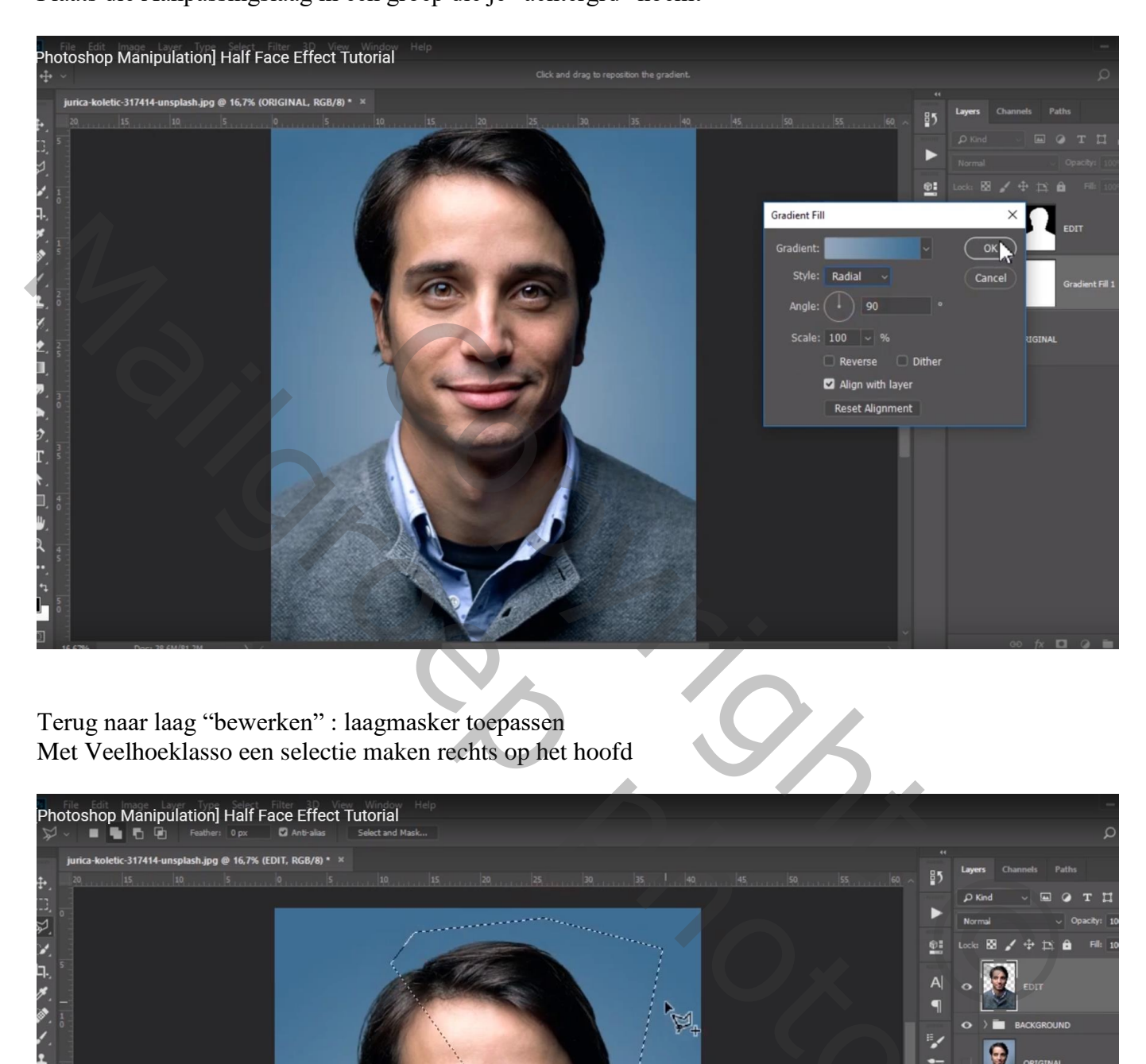

Terug naar laag "bewerken" : laagmasker toepassen Met Veelhoeklasso een selectie maken rechts op het hoofd

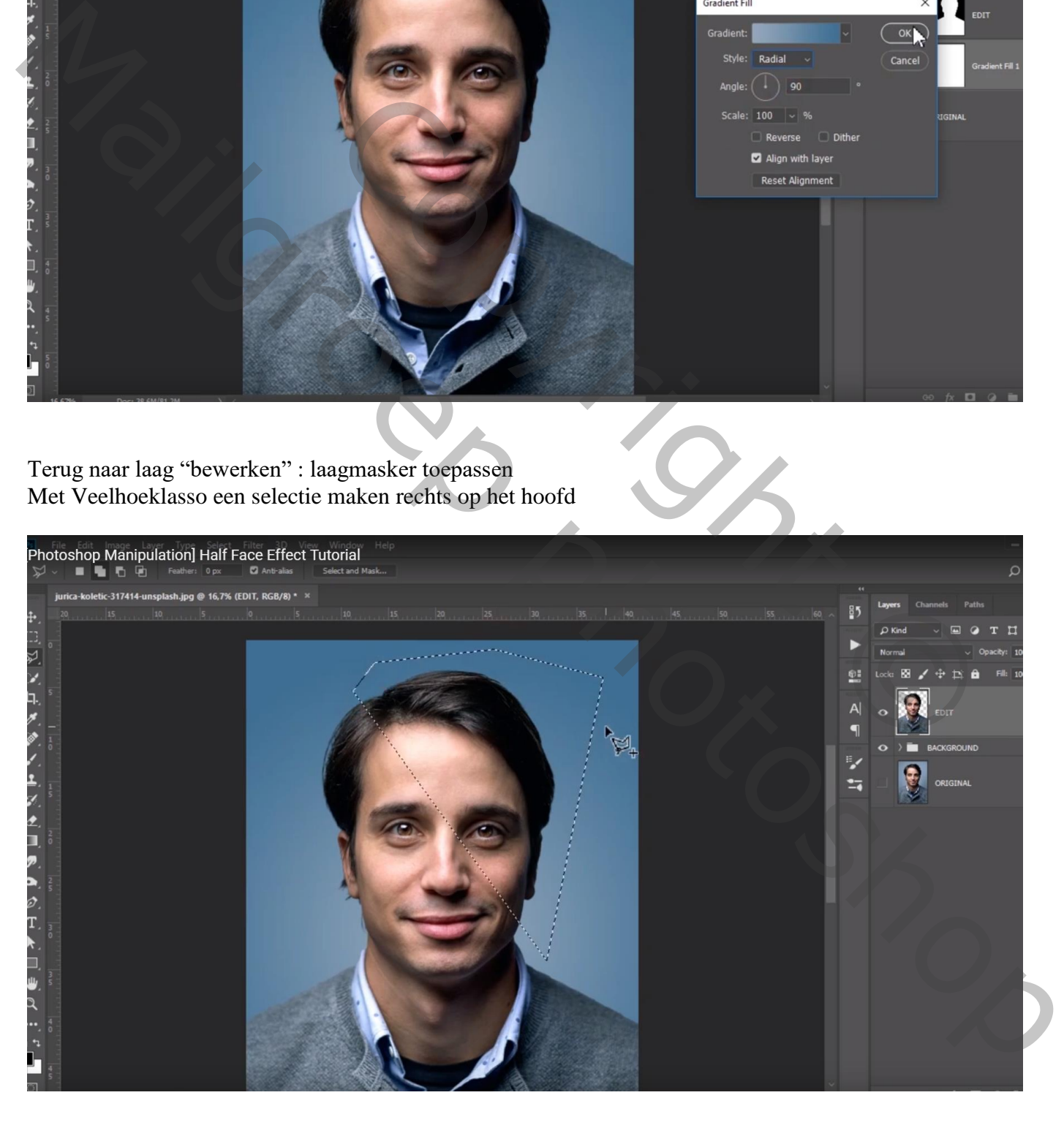

## Selectie omkeren; nieuw laagmasker toevoegen

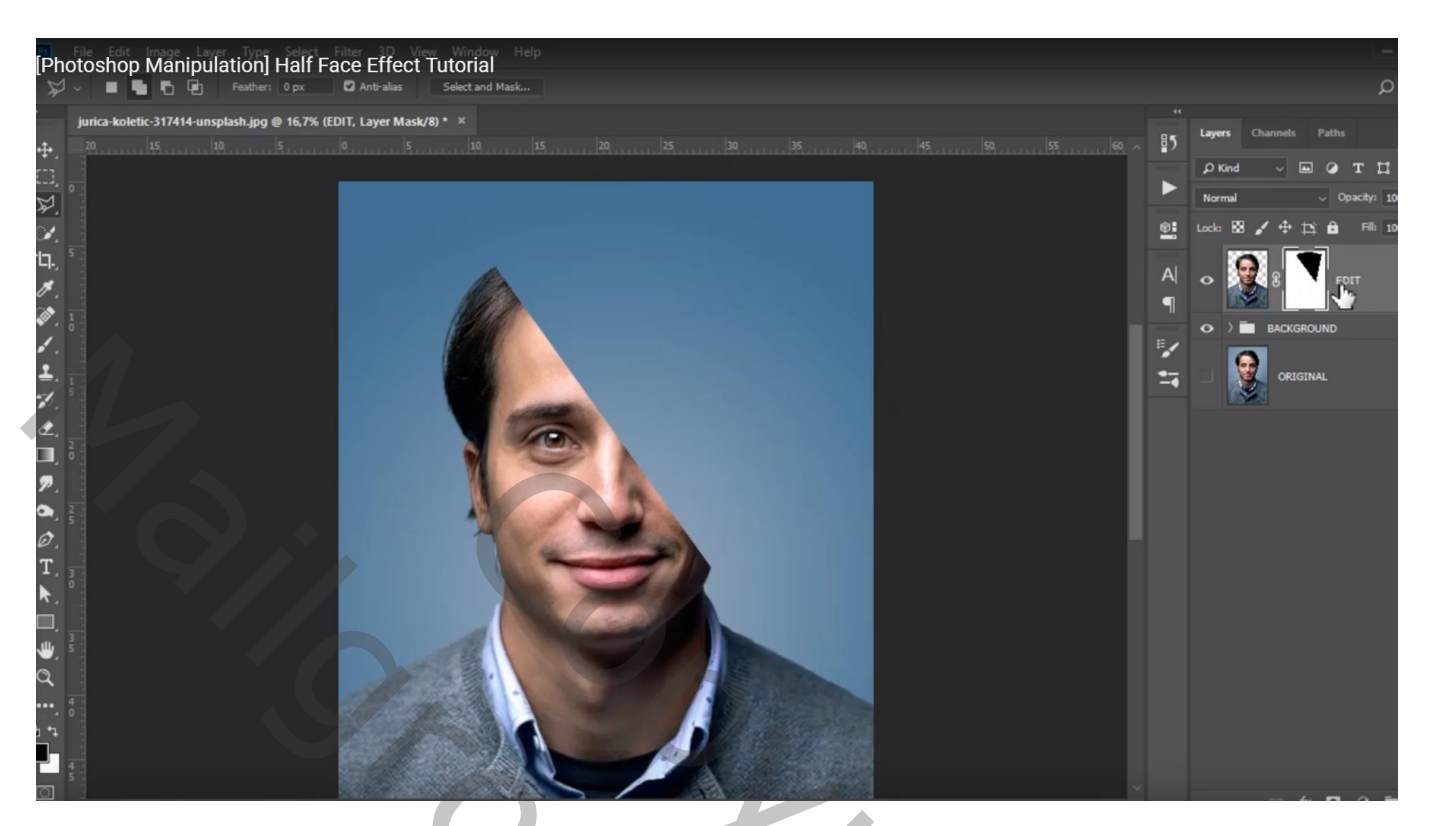

Met Pengereedschap, optie op Vorm, een vorm tekenen boven het hoofd Wijzig de kleur in # F6B9A7

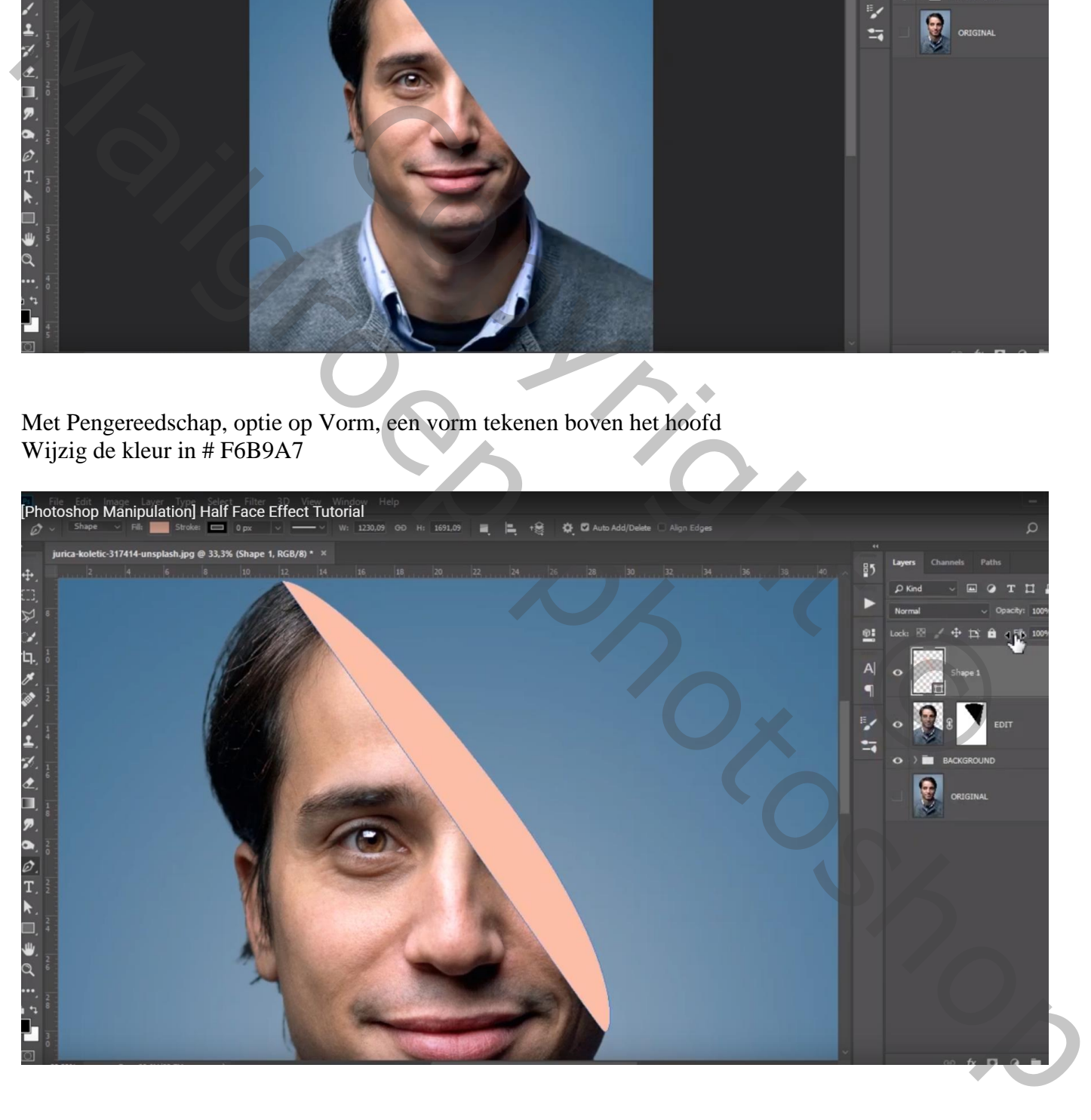

Nieuwe laag toevoegen; zacht penseel = 125 px, dekking =  $10\%$ ; voorgrondkleur = # DEA999/zwart Schilder op de rand van vorige vorm

Maak van de laag een Uitknipmasker met die vorm laag

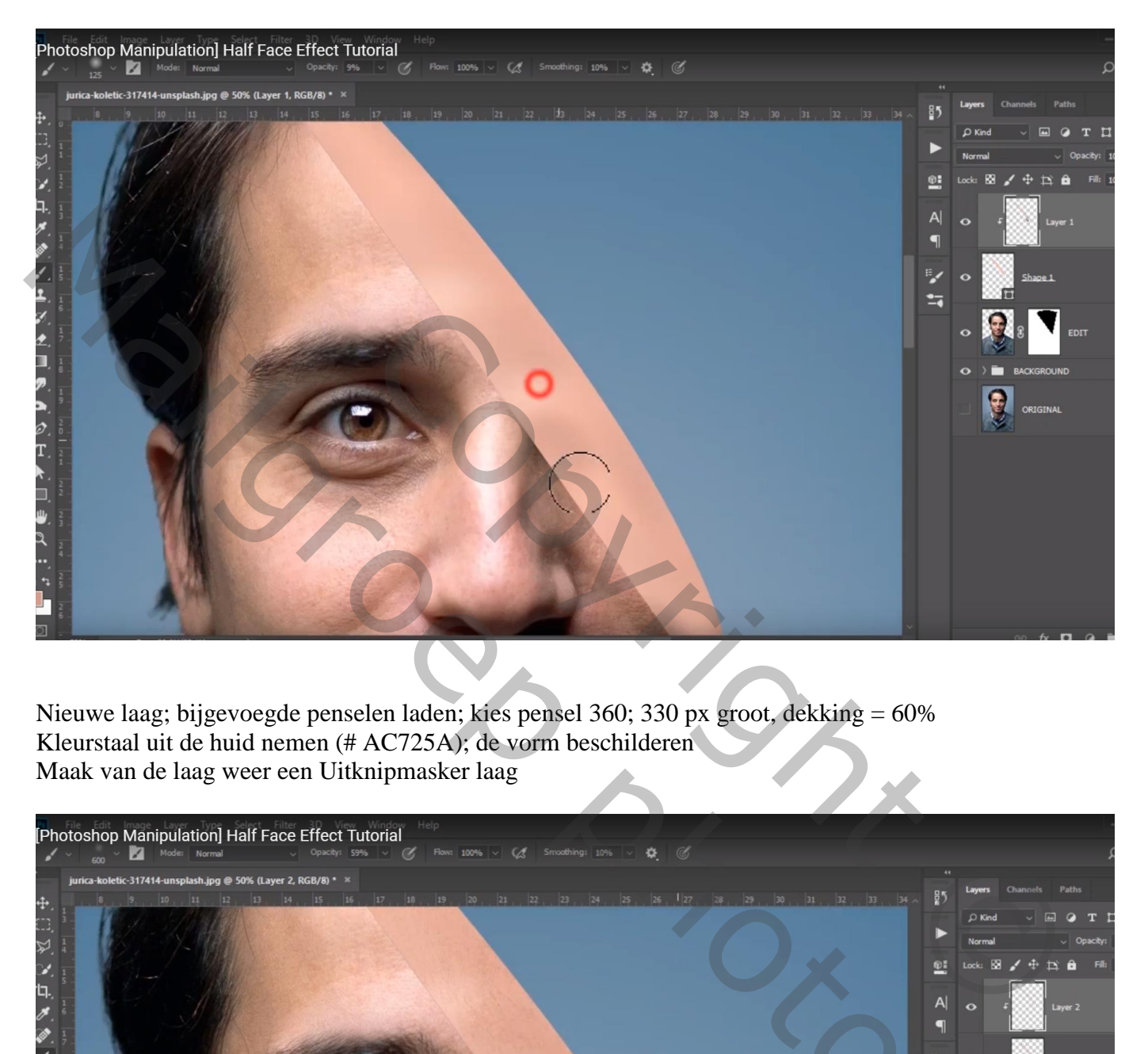

Nieuwe laag; bijgevoegde penselen laden; kies pensel 360; 330 px groot, dekking = 60% Kleurstaal uit de huid nemen (# AC725A); de vorm beschilderen Maak van de laag weer een Uitknipmasker laag

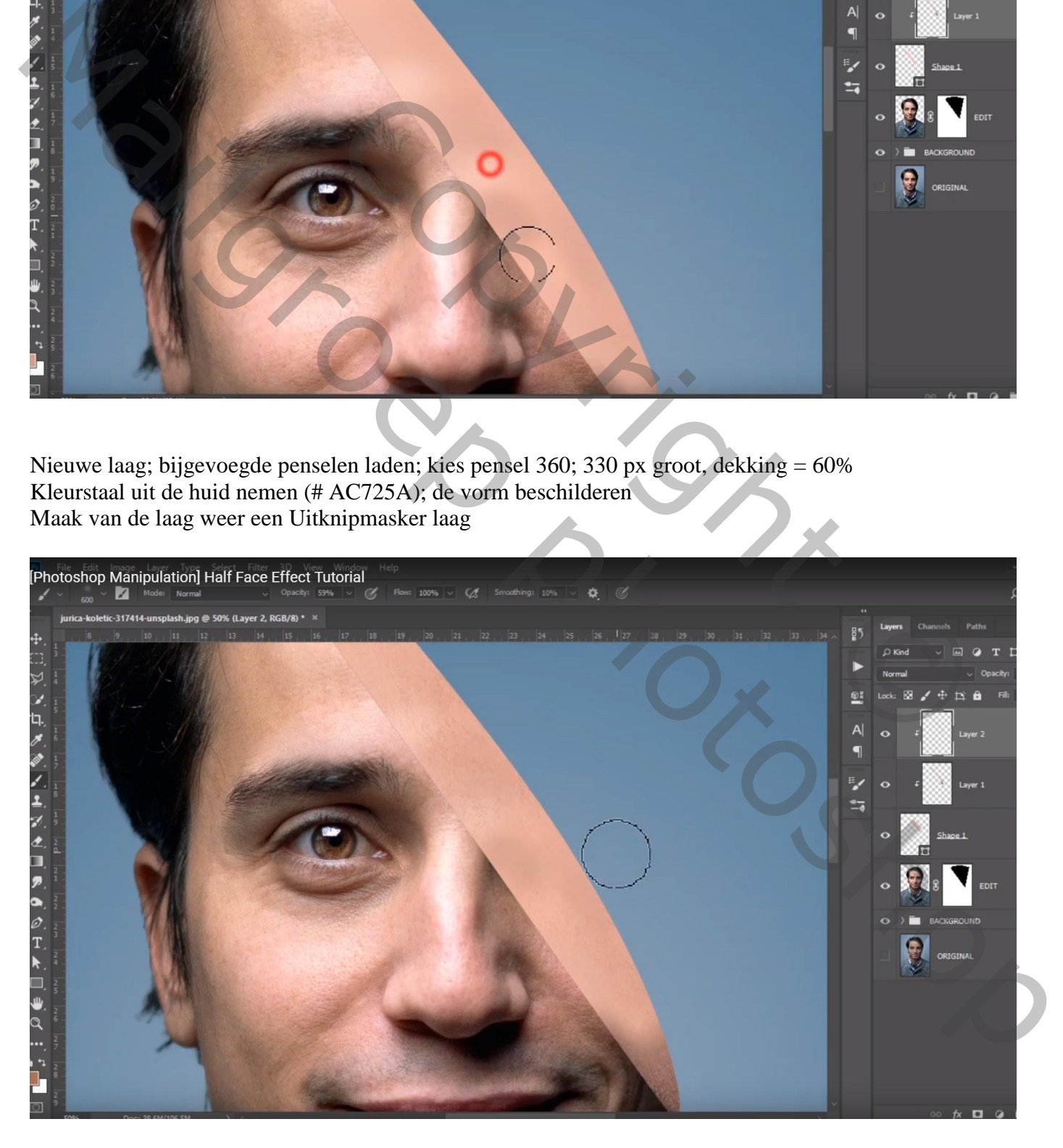

Nieuwe laag; Uitknipmasker; kies een zacht rond penseel : 400 px, kleur = # 31221D Dekking  $= 60\%$  en stroom  $= 15\%$ ; bovenste rand weer beschilderen

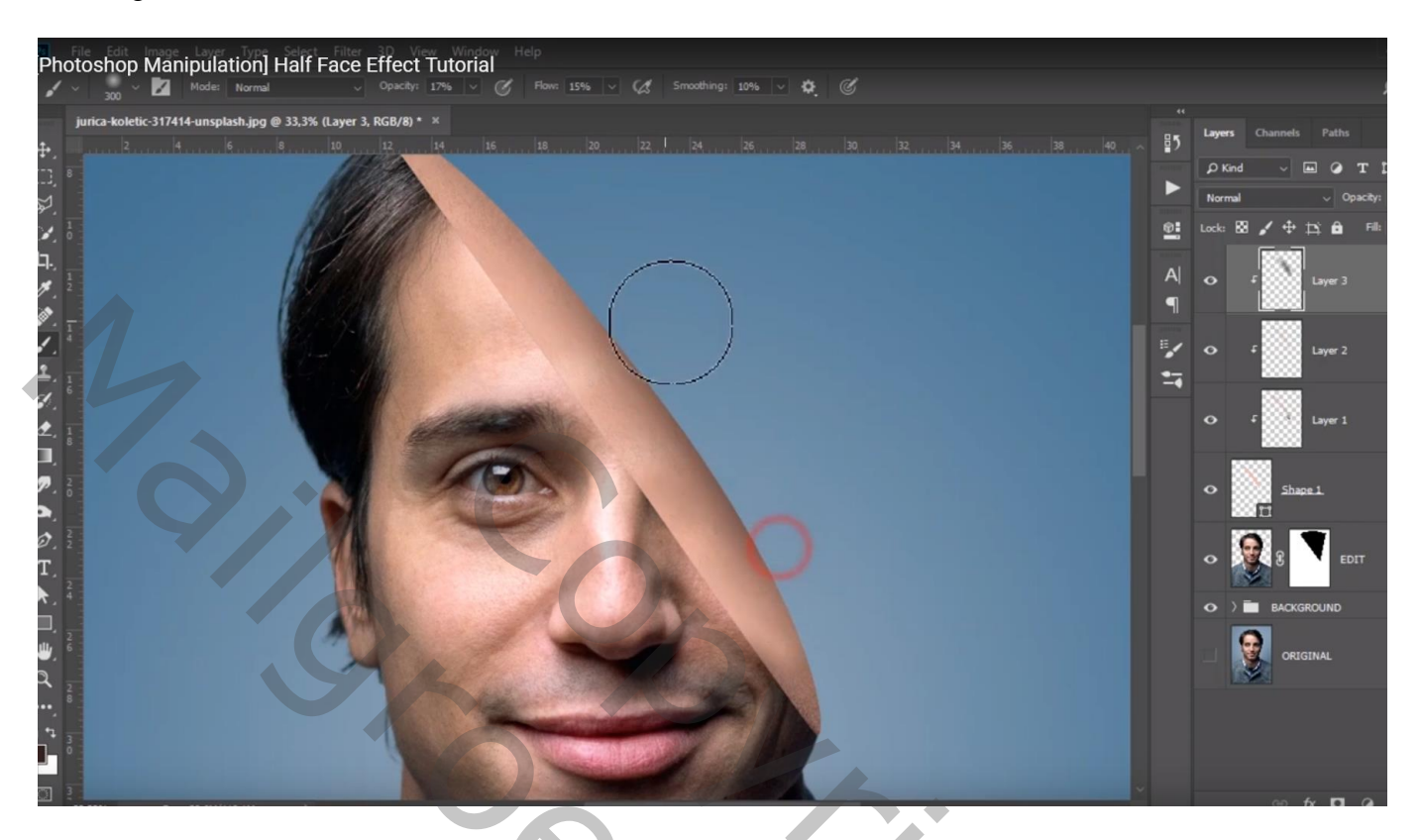

Aanpassingslaag 'Helderheid/Contrast: -7 ; -10; Uitknipmasker boven vorige lagen

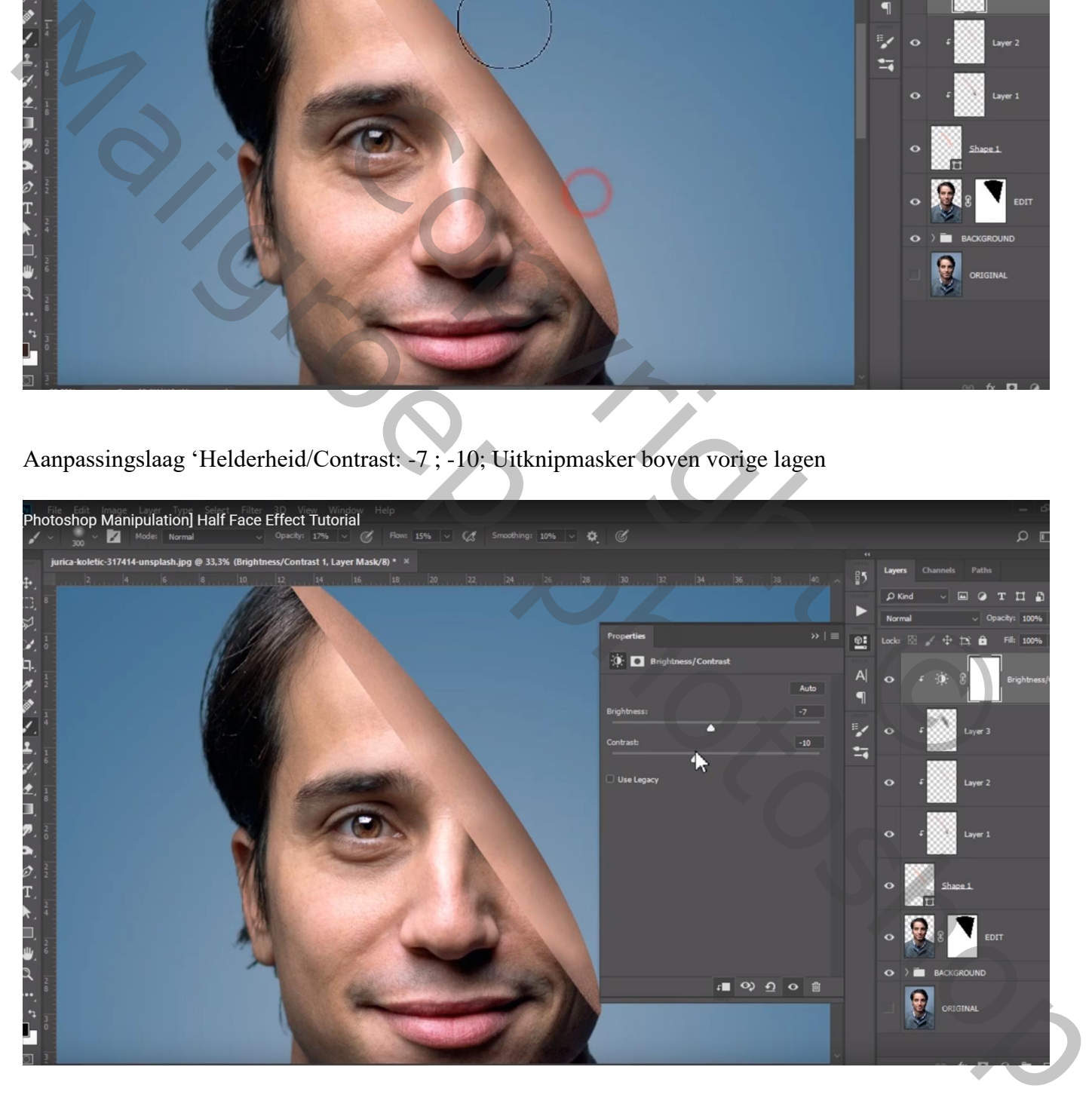

Met Pen een smalle vorm teken op vorige vorm Kleur dan wijzigen = # FAD1CF

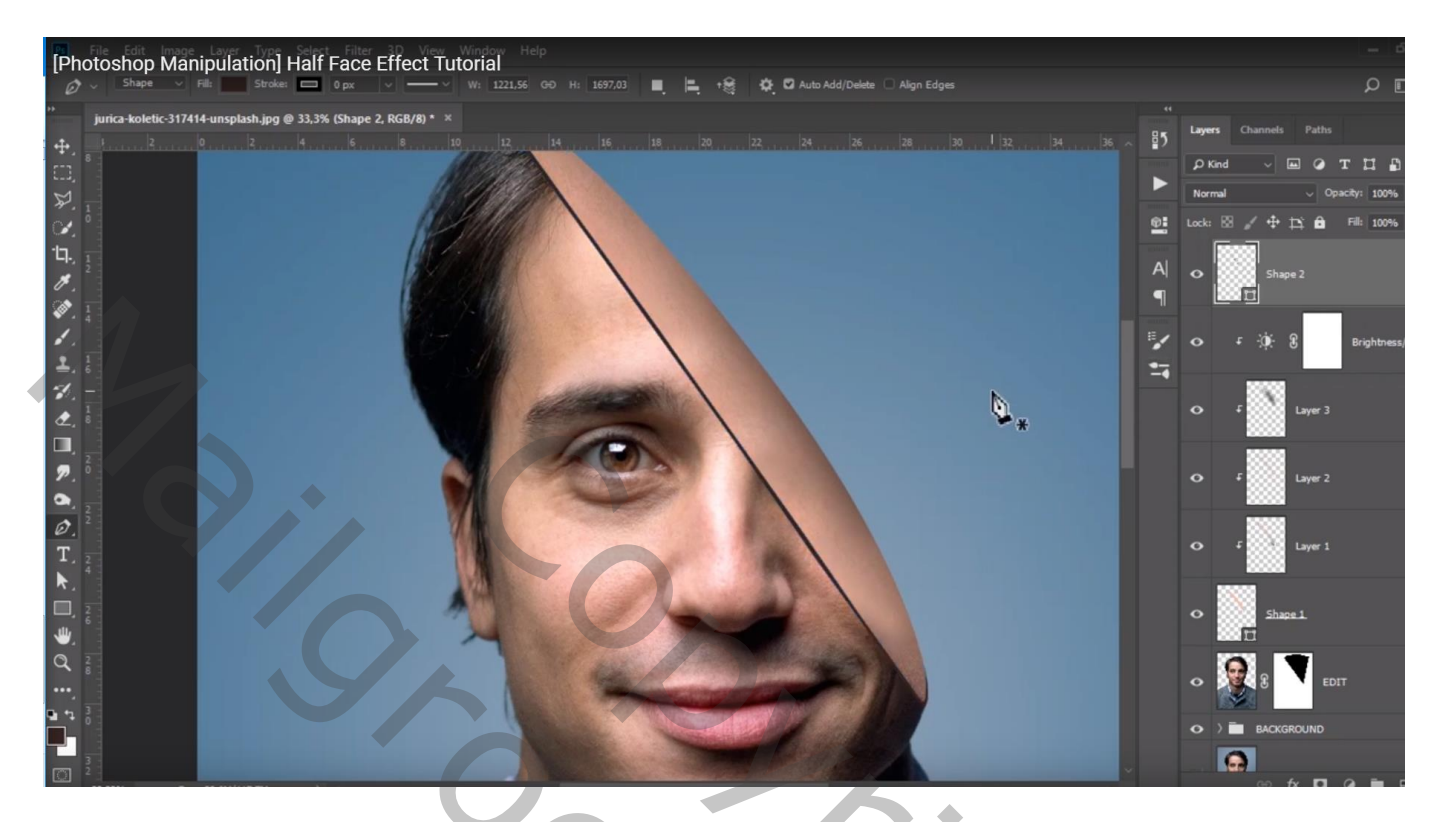

Nieuwe laag; Uitknipmasker boven vorige smalle vorm; laagdekking = 60% Zacht penseel, dekking en stroom =  $25\%$ ; kleur = # EEBBA8; vorm beschilderen

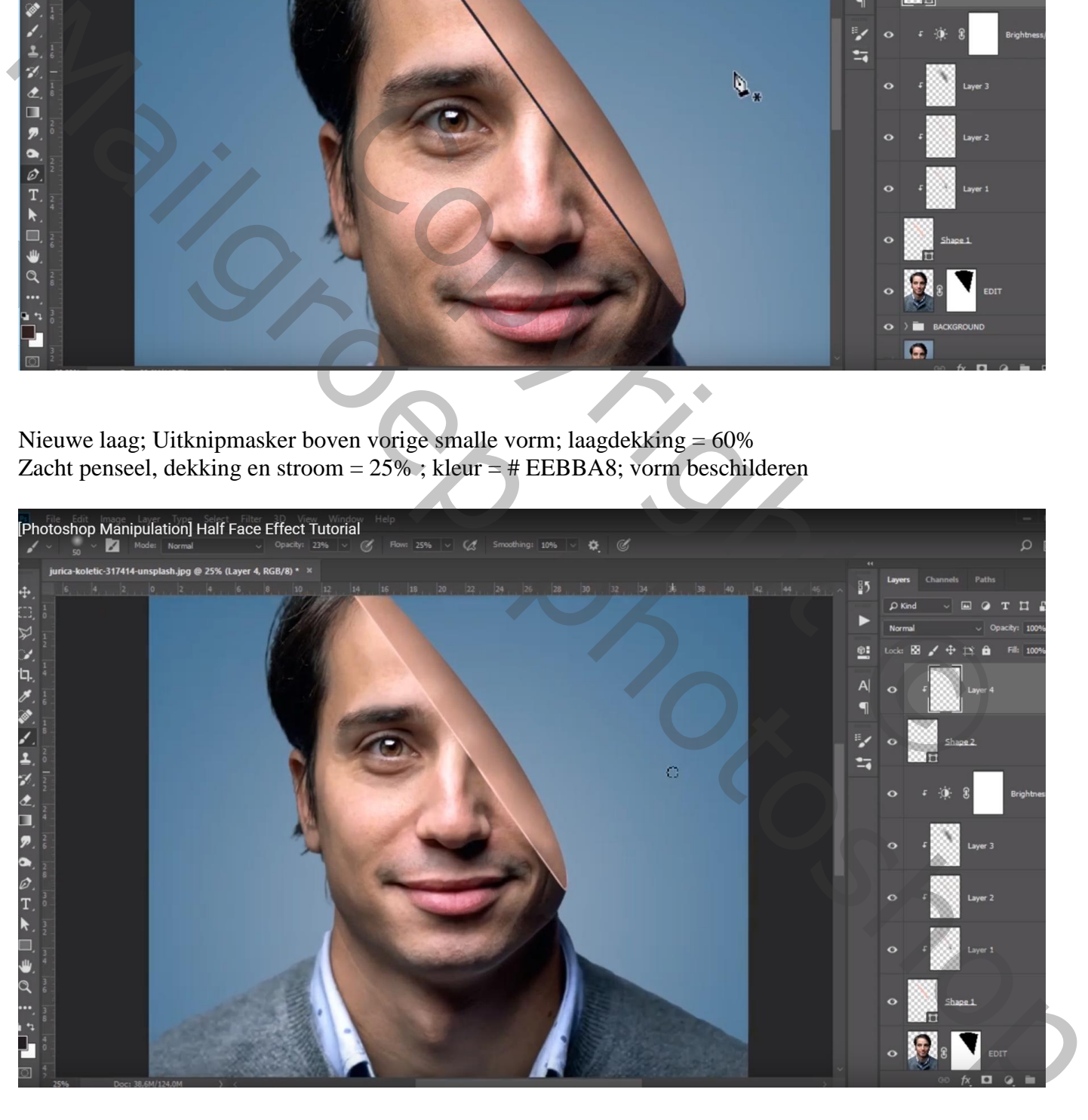

Die vorm laag Gaussiaans vervagen met 2,5 px Alle lagen groeperen in de groep "man"

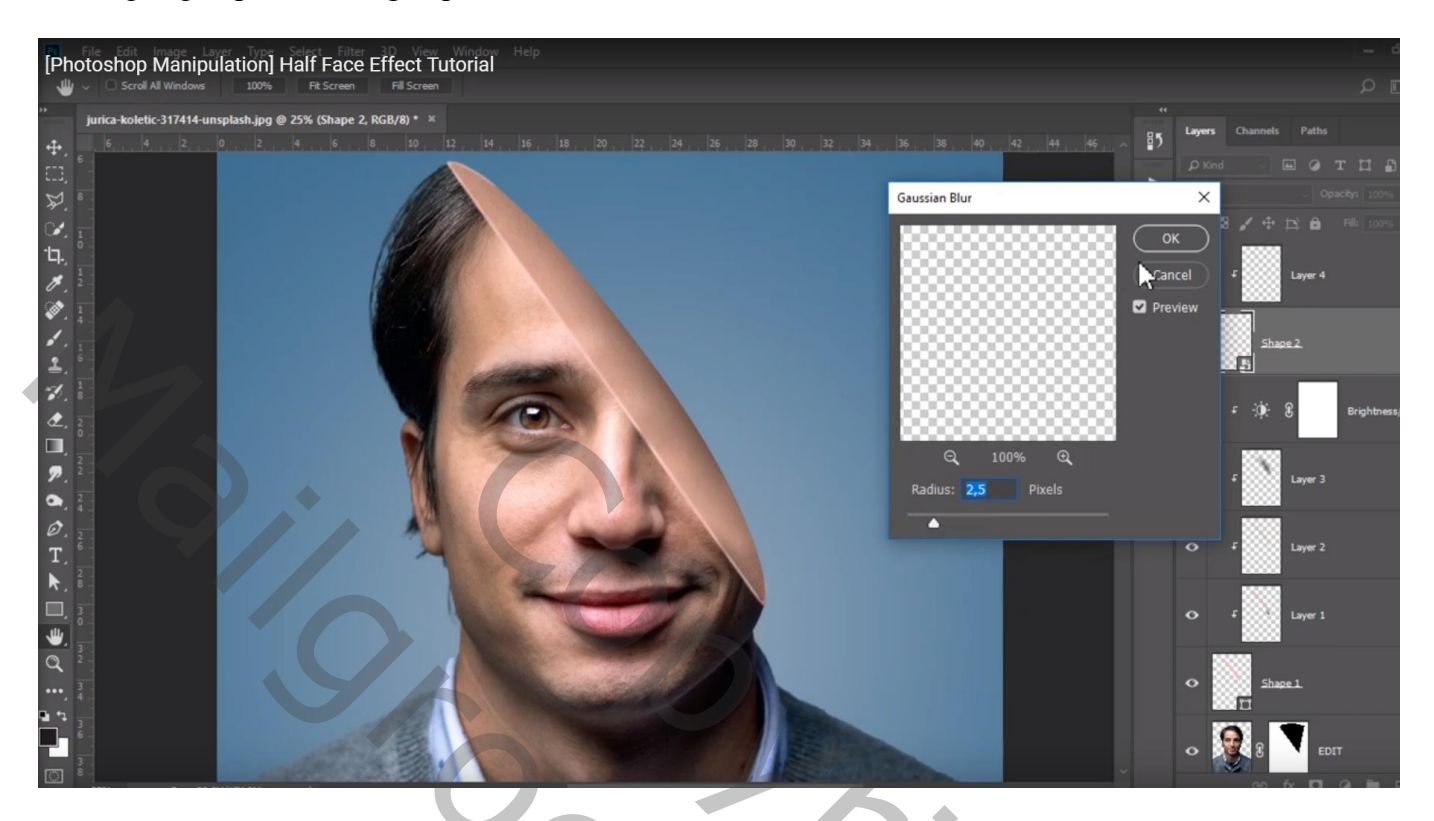

Afbeelding met "tijger" openen; selectie maken; laagmasker toevoegen Boven de man plaatsen; grootte aanpassen; rand verfijnen voor het laagmasker

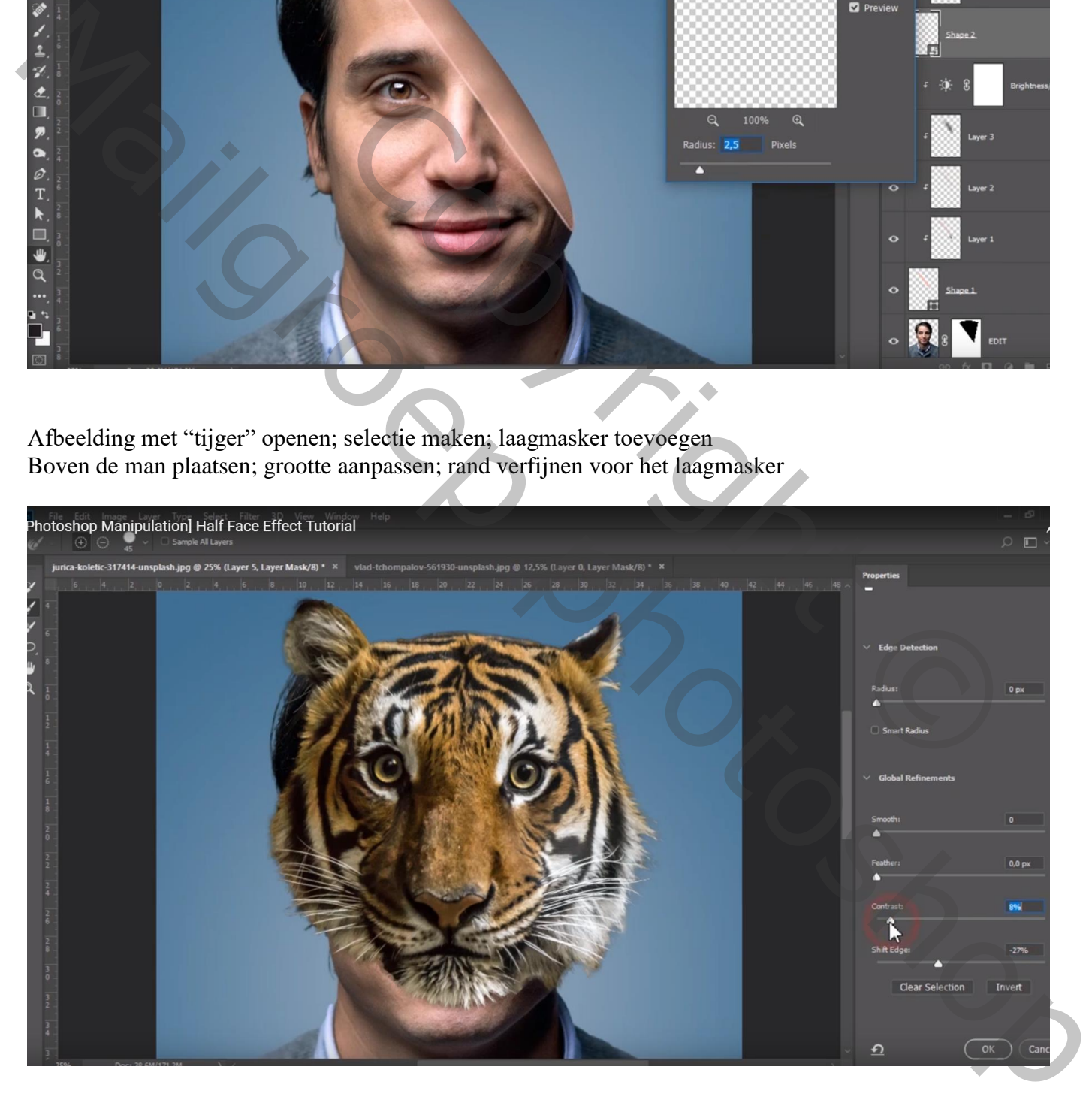

Laagmasker toepassen; wat groter maken, beetje roteren; dekking voorlopig op 40% Volgende selectie maken met Veelhoeklasso

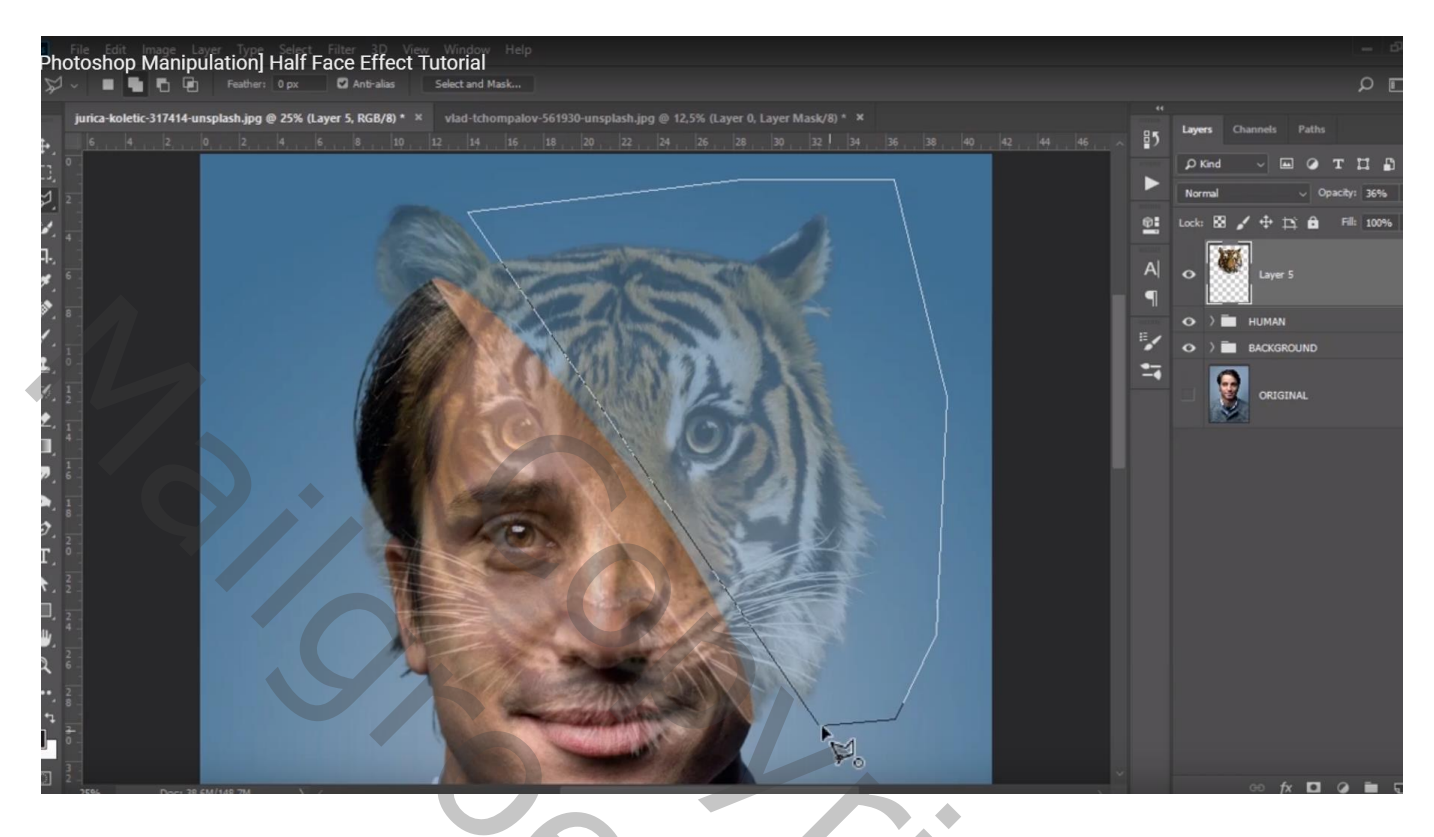

Laagmasker toevoegen ; dan indien nodig de tijger nog wat vergroten en beetje verplaatsen

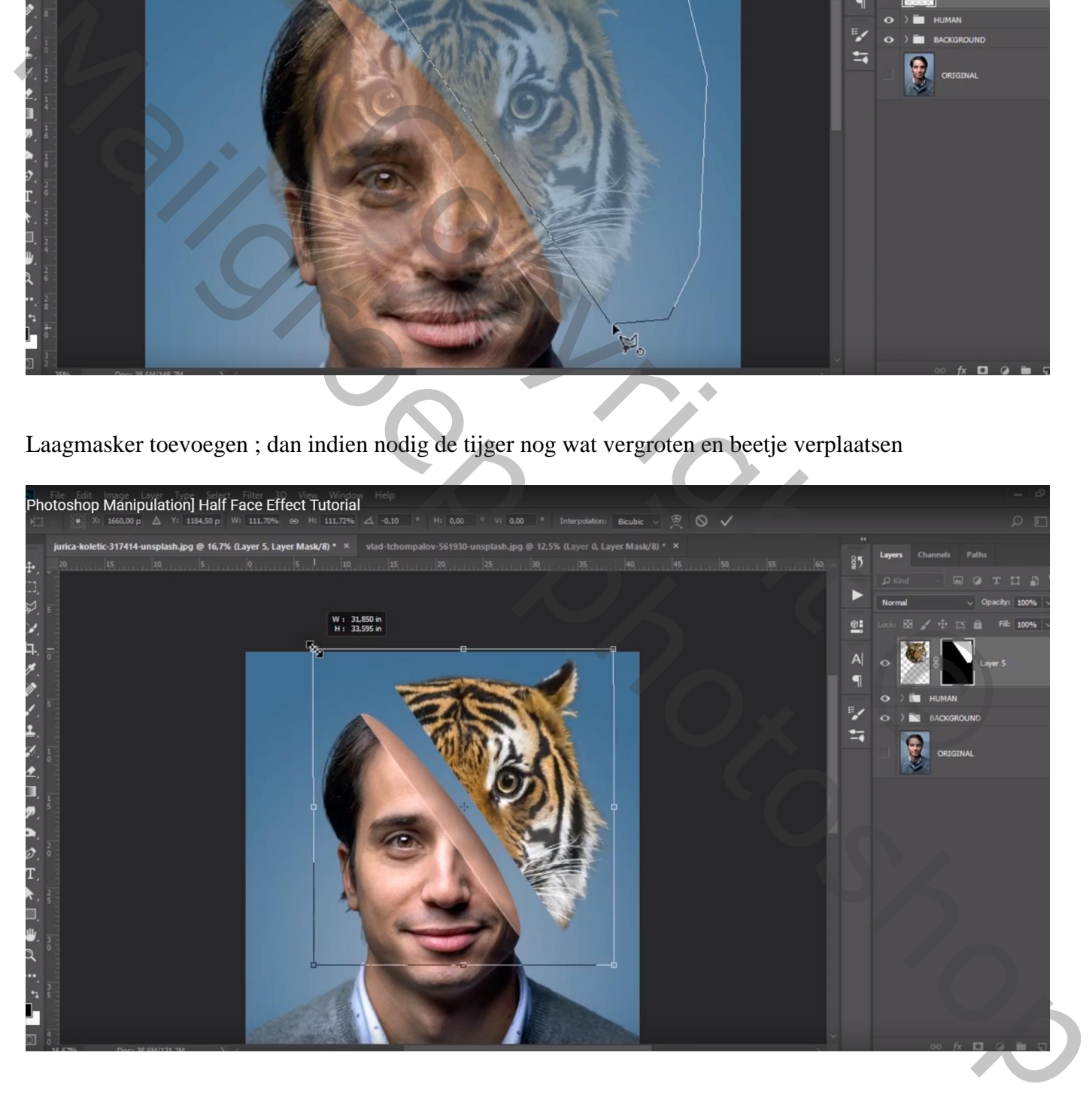

## Transformatie  $\rightarrow$  Verdraaien

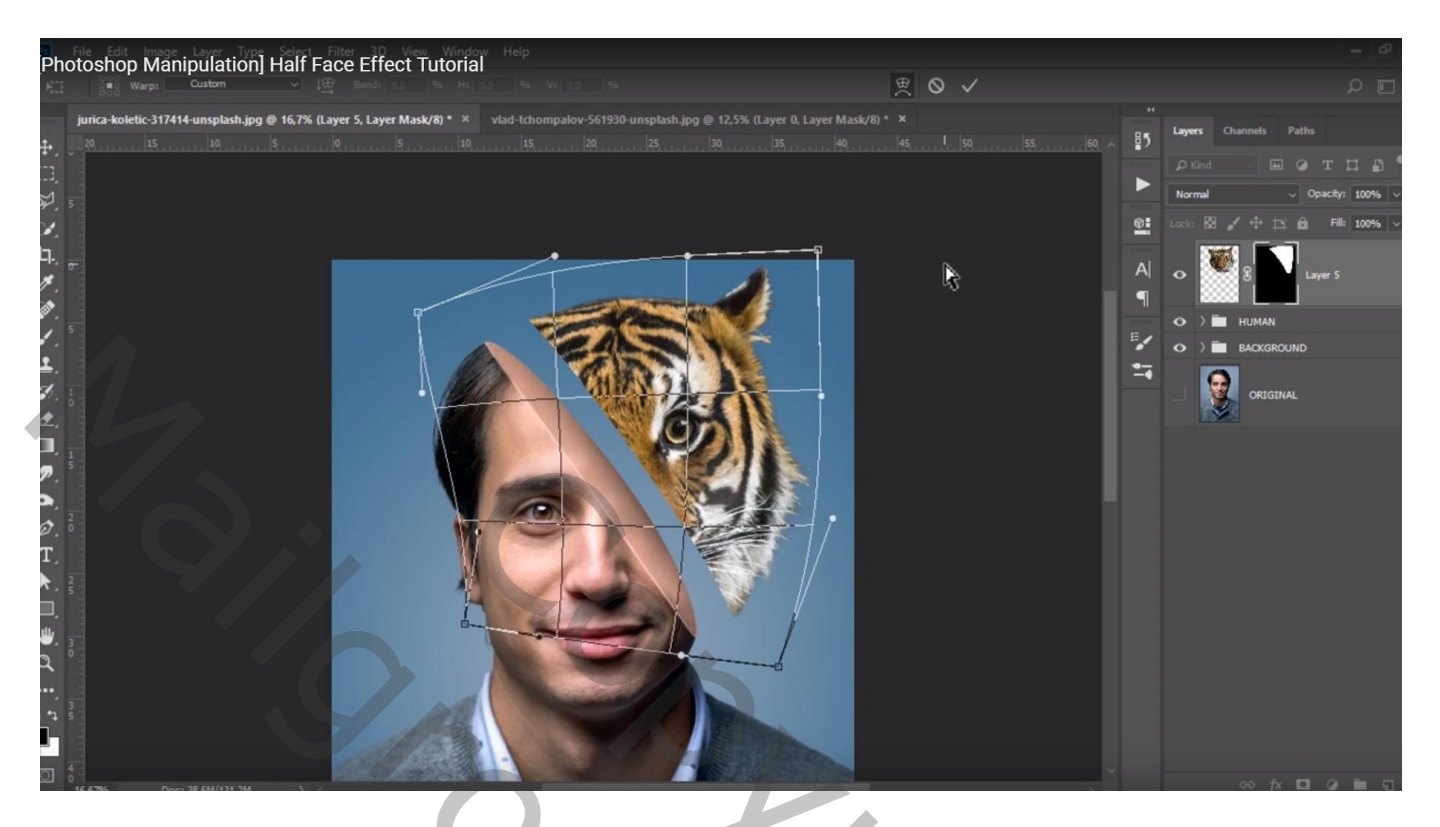

Boven laag "tijger" een Aanpassingslaag 'Kleurbalans', Schaduwen = -3 ; 0 ; 2 Middentonen =  $2$ ;  $-8$ ;  $11$ ; Hooglichten =  $-5$ ;  $0$ ;  $4$ ; Uitknipmasker

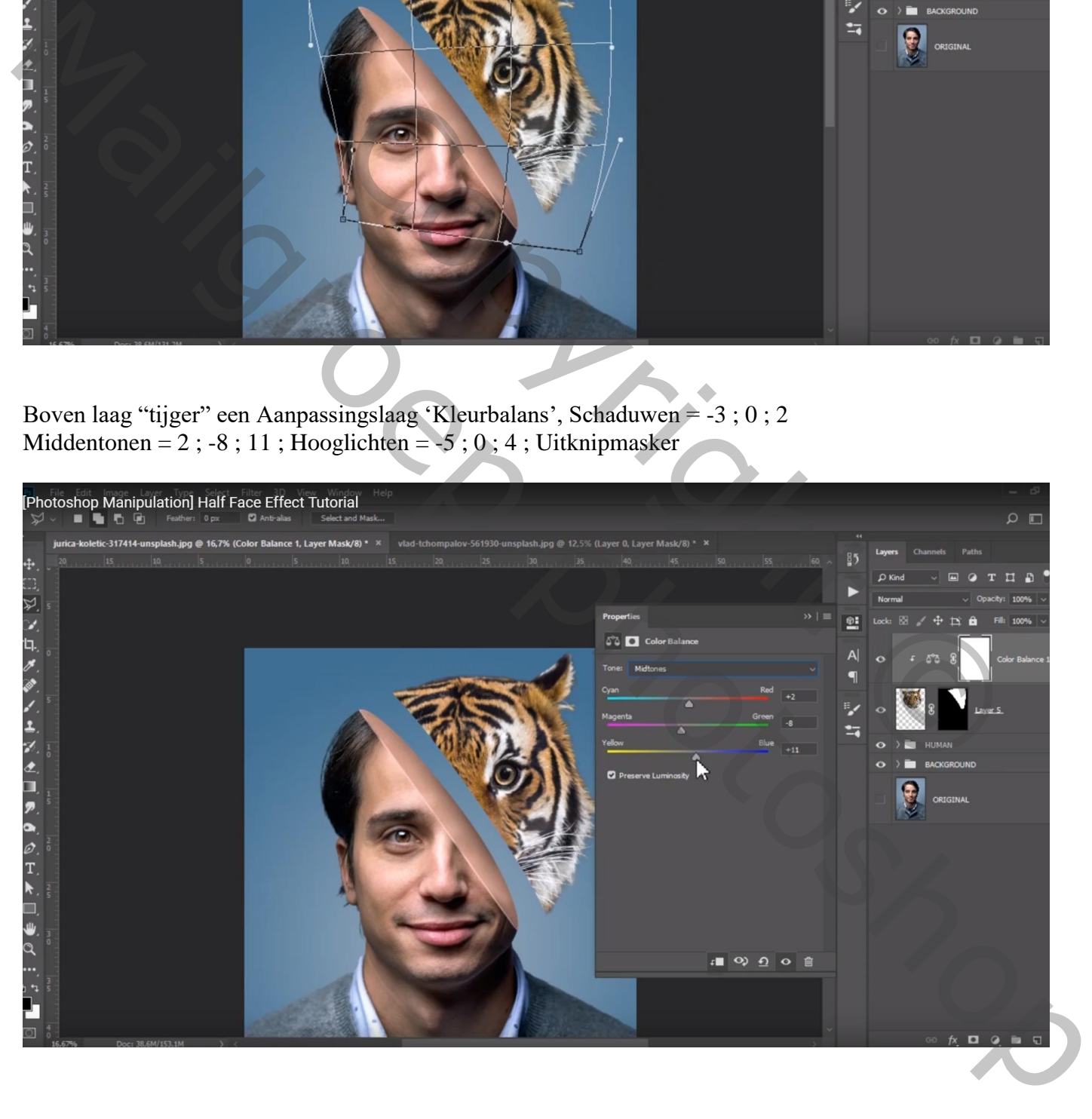

Indien nodig het laagmasker van laag "tijger" nog wat aanpassen, zacht penseel, 20px De twee lagen weer groeperen in de groep 'tijger"

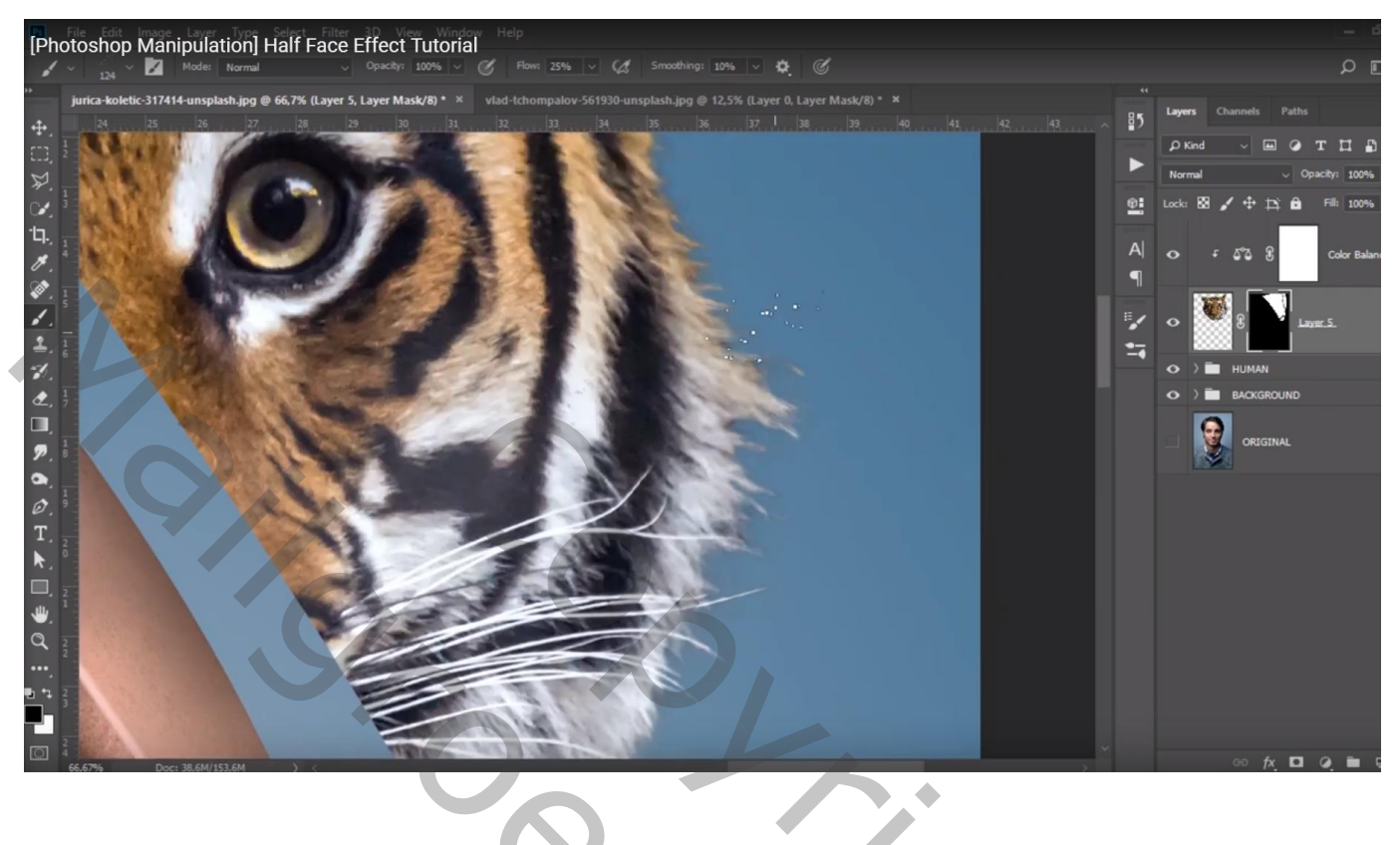

Je afbeelding wat bijsnijden

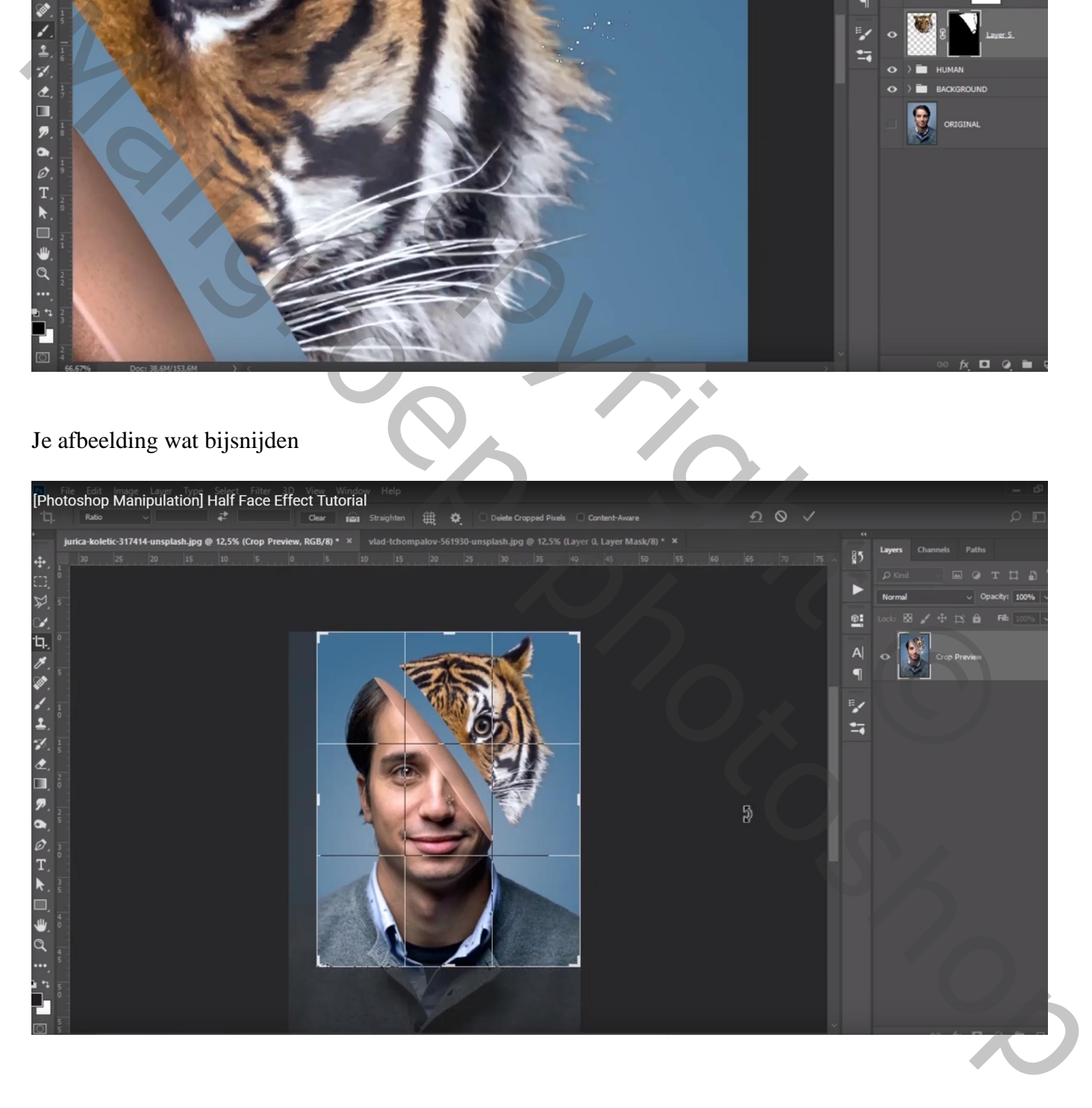